# **SUPERINTENDENCIA NACIONAL DE BIENES ESTATALES**

**MANUAL DE USUARIO**

MÓDULO WEB DE SUBASTA PÚBLICA VIRTUAL

**2020**

### **Histórico de la versión del Manual de Usuario**

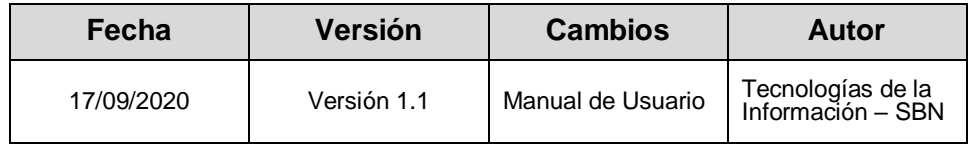

# Contenido

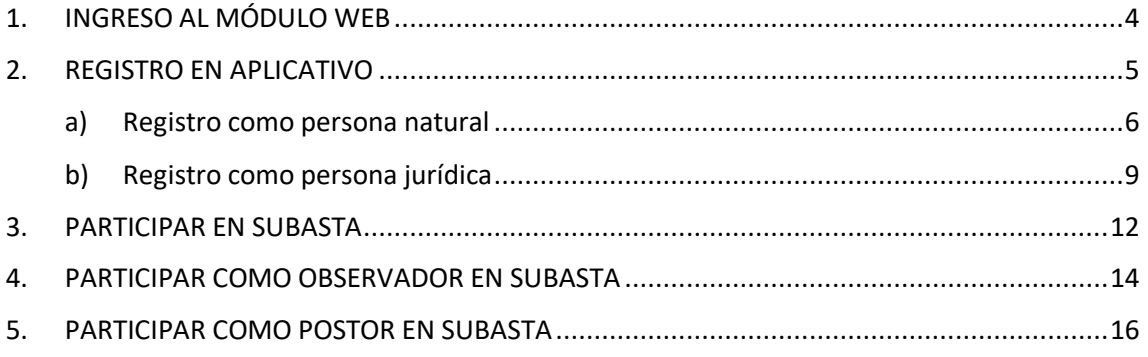

#### MÓDULO WEB SUBASTA ELECTRÓNICA VIRTUAL

A través del Módulo de Trámite Transparente, los administrados de la Superintendencia Nacional de Bienes Estatales podrán participar de la subasta pública electrónica en curso como postores u observadores.

A continuación, se explica paso a paso cómo utilizar el módulo:

### <span id="page-3-0"></span>1. INGRESO AL MÓDULO WEB

Desde el Portal de la Superintendencia Nacional de Bienes Estatales, se podrá acceder haciendo clic al siguiente botón:

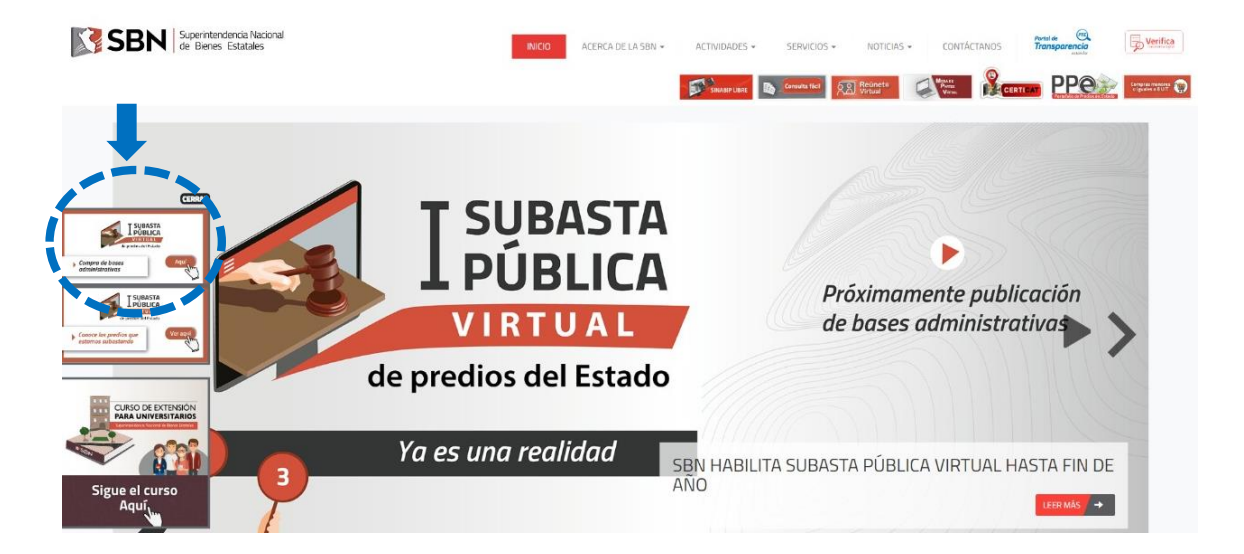

O, también podrá acceder al siguiente enlace:

[https://subastapublica.sbn.gob.pe](https://subastapublica.sbn.gob.pe/)

### <span id="page-4-0"></span>2. REGISTRO EN APLICATIVO

Una vez que se accedió al aplicativo el usuario verá una ventana con un resumen de las consideraciones que debe tener para participar de la subasta pública virtual, virtual, realizada la lectura, para continuar deberá dar CLICK al botón "ENTENDIDO".

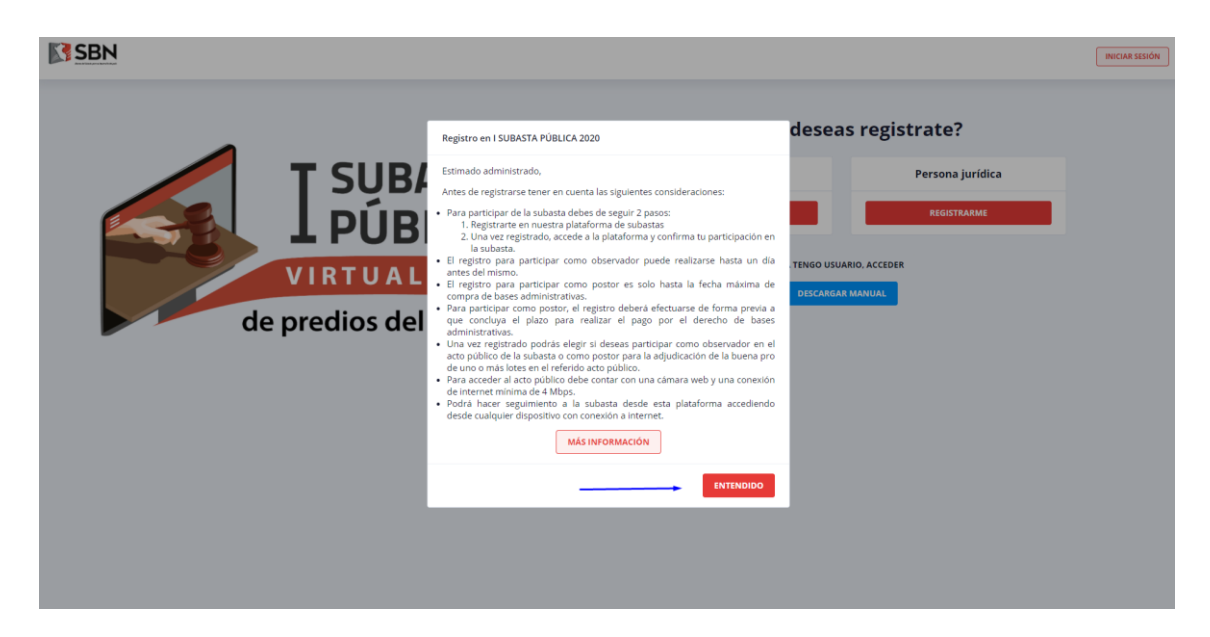

Para registrarse tiene dos opciones, como persona natural o persona jurídica.

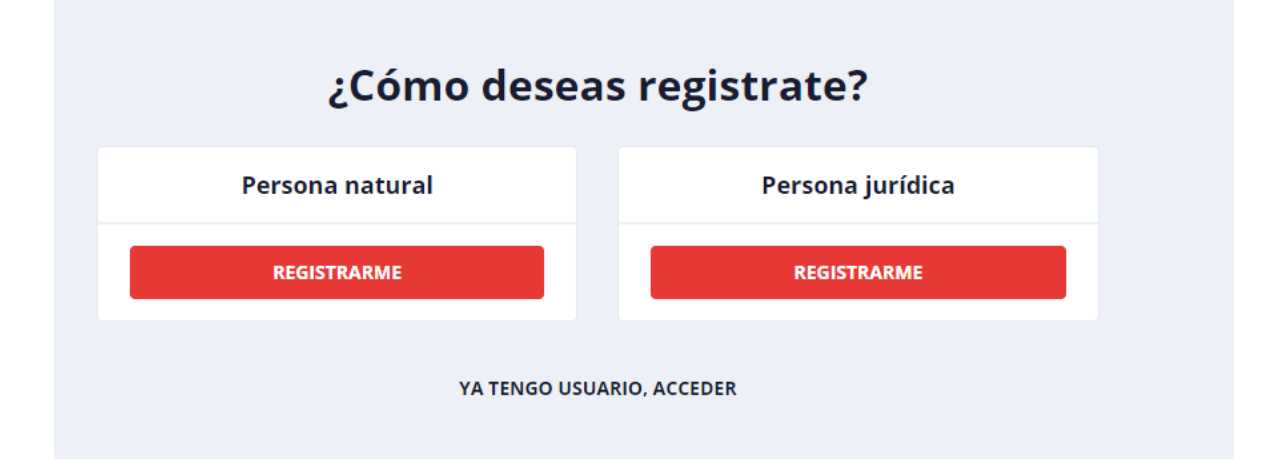

#### <span id="page-5-0"></span>**a) Registro como persona natural**

Completar la información de carácter obligatorio que solicita el aplicativo.

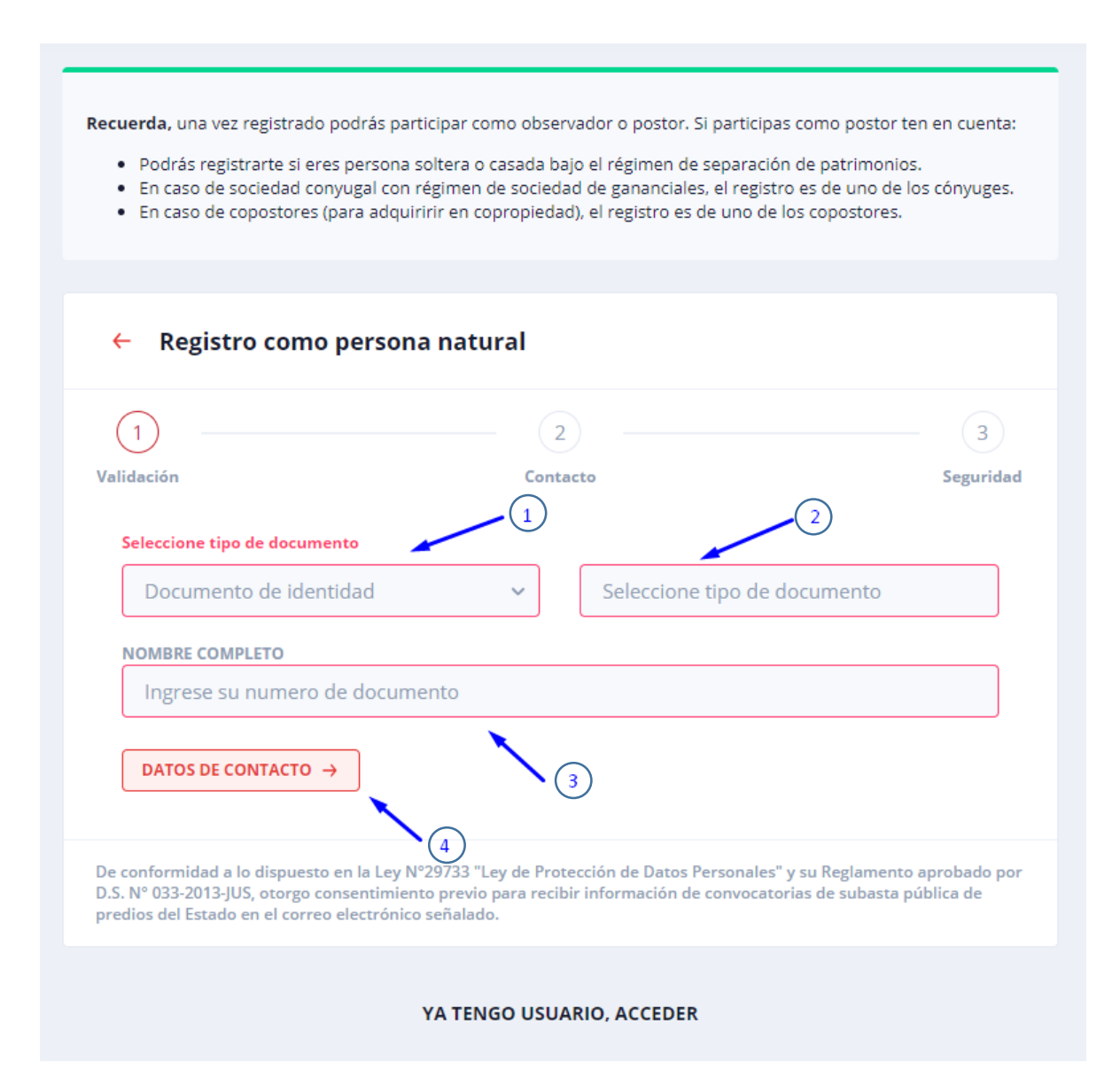

- 1. Seleccione tipo de documento.
- 2. Ingrese número de documento (DNI o CARNET DE EXTRANJERÍA).
- 3. Si usted seleccionó **DNI**, su nombre completo aparecerá automáticamente, pero si seleccionó **CARNET DE EXTRANJERÍA** deberá llegar el campo con su nombre personal.
- 4. Para continuar debe dar CLICK al botón "DATOS DE CONTACTO".

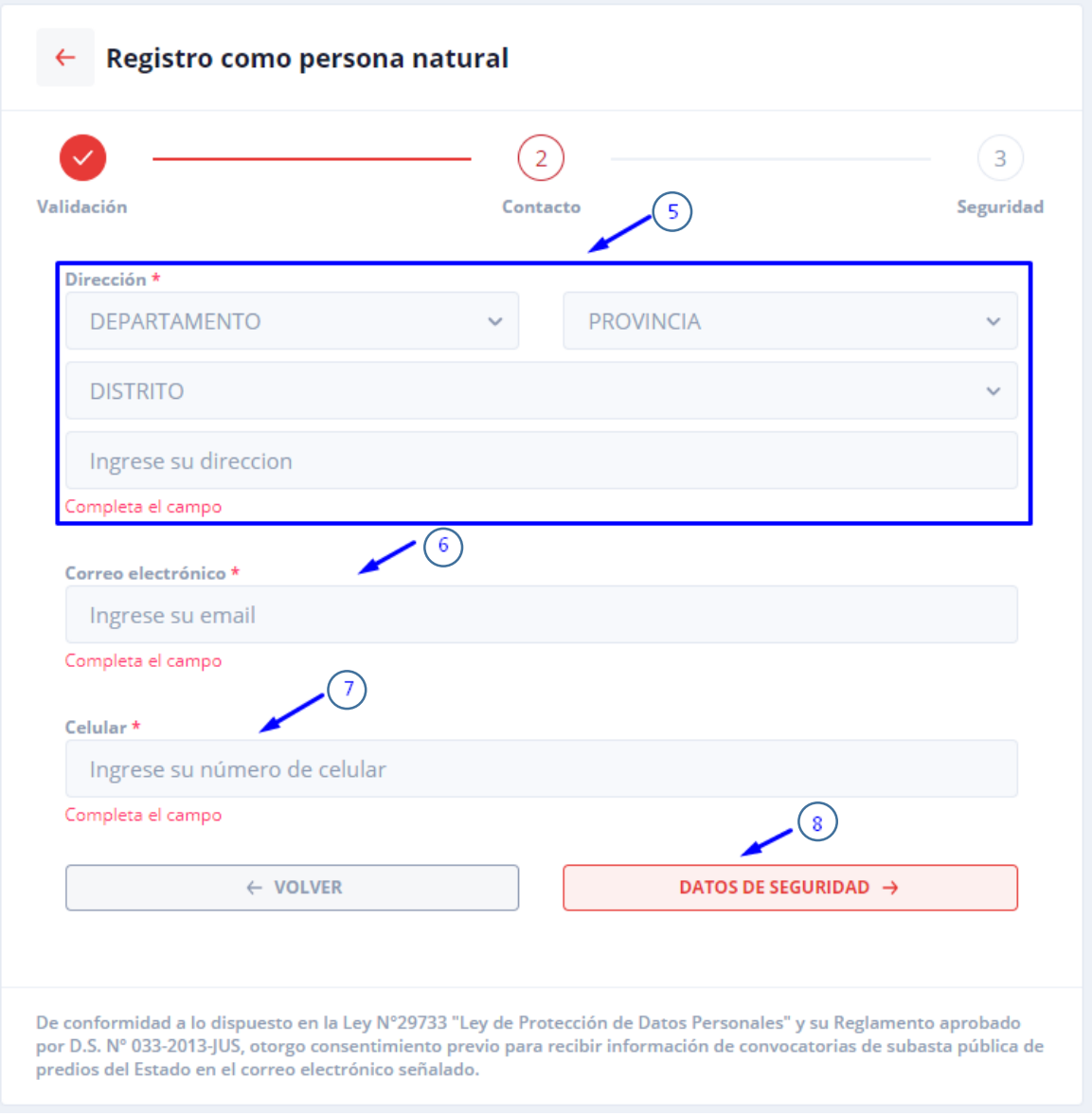

- 5. Complete información de su dirección.
- 6. Ingrese un correo electrónico.
- 7. Ingrese número de celular.
- 8. Para continuar dar clic en el botón "DATOS DE SEGURIDAD".

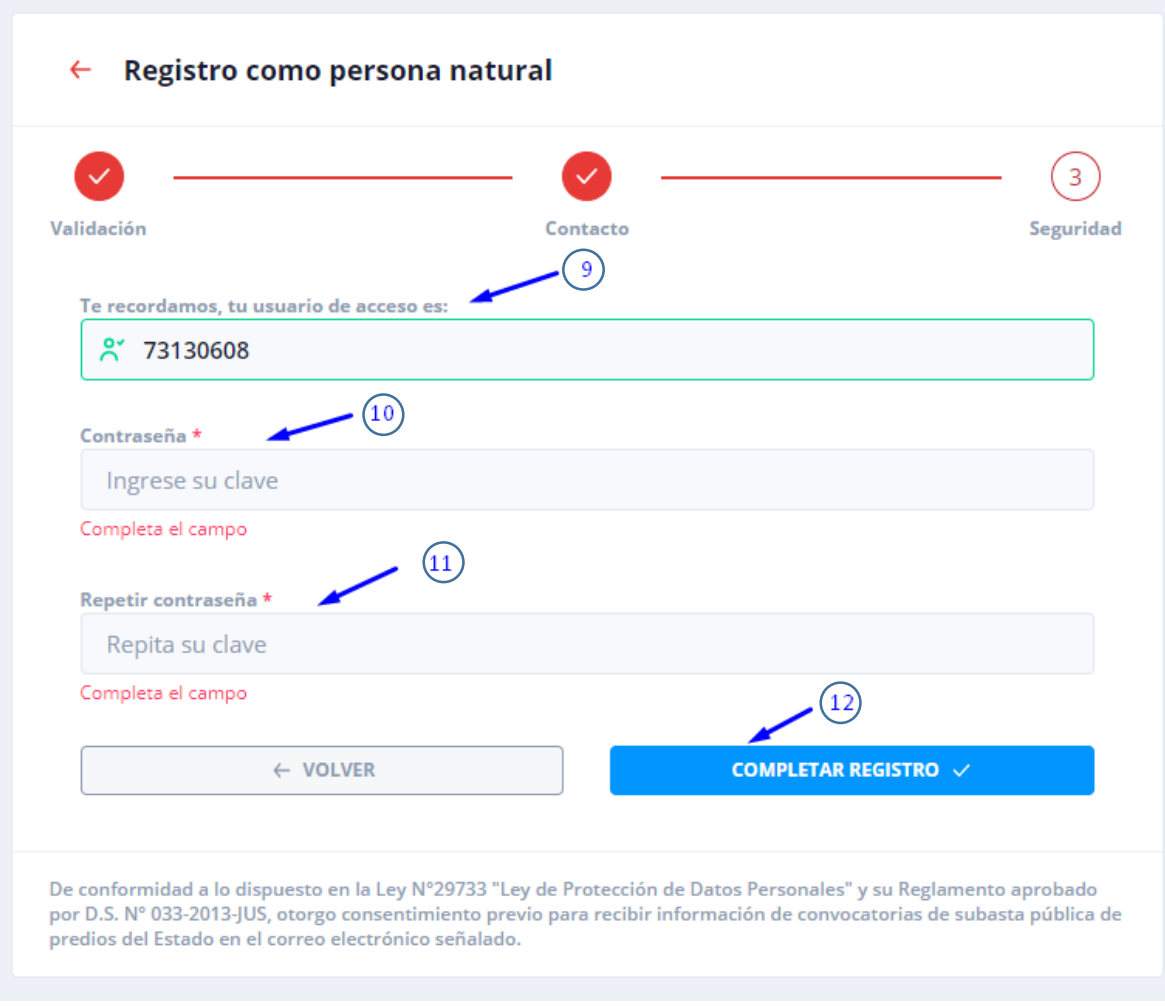

- 9. Recuerde que el número de documento registrado es el USUARIO con el que accederá a esta aplicación.
- 10. Ingrese una contraseña.
- 11. Repita su clave.
- 12. Para finalizar el registro debe dar clic al botón "COMPLETAR REGISTRO".

#### <span id="page-8-0"></span>**b) Registro como persona jurídica**

Completar la información de carácter obligatorio que solicita el aplicativo.

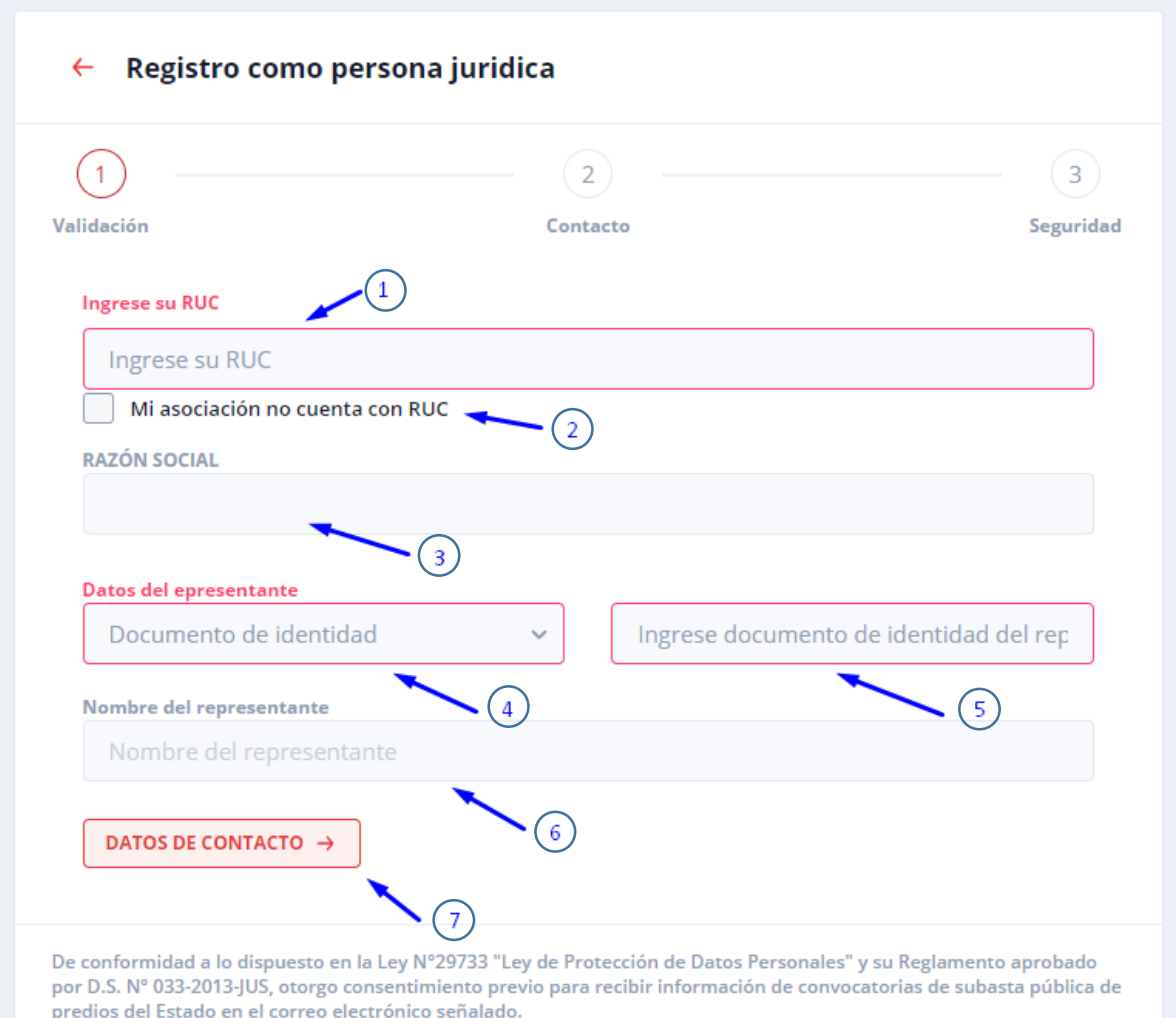

- 1. Ingrese el RUC de la institución a la que representa.
- 2. De no contar con RUC, active esta opción
- 3. Si ingresó un número de RUC la razón social aparecerá automáticamente, si activó el campo (2) deberá ingresa el nombre de su asociación.
- 4. Seleccione tipo de documento del representante de la institución.
- 5. Ingrese número de documento
- 6. Si seleccionó DNI su nombre completo aparecerá automáticamente, si seleccionó CARNET DE EXTRAJERÍA debe completar este campo.
- 7. Para continuar debe dar clic al botón "DATOS DE CONTACTO".

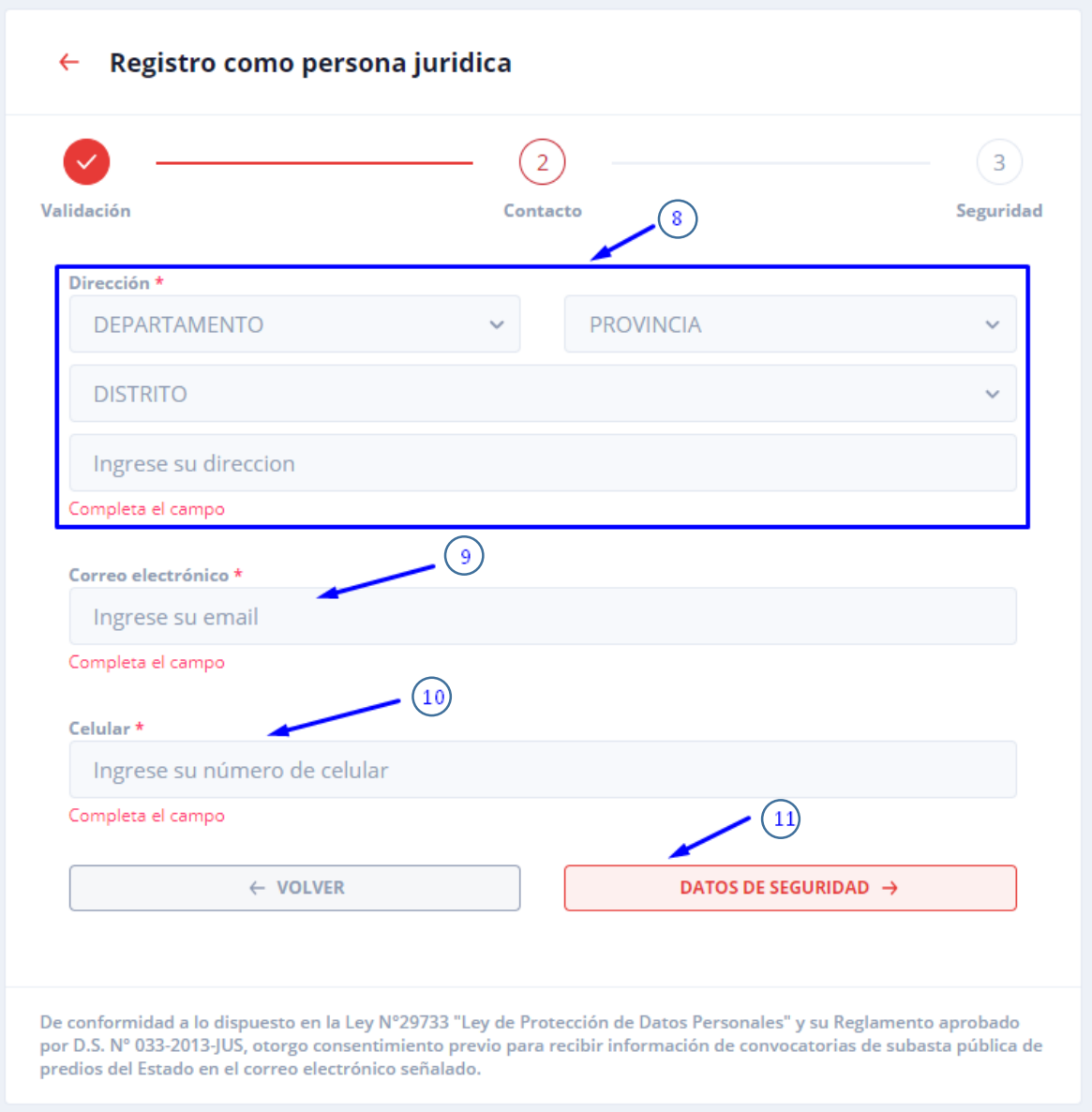

- 8. Complete información de su dirección.
- 9. Ingrese un correo electrónico.
- 10. Ingrese número de celular.
- 11. Para continuar debe dar clic en el botón "DATOS DE SEGURIDAD".

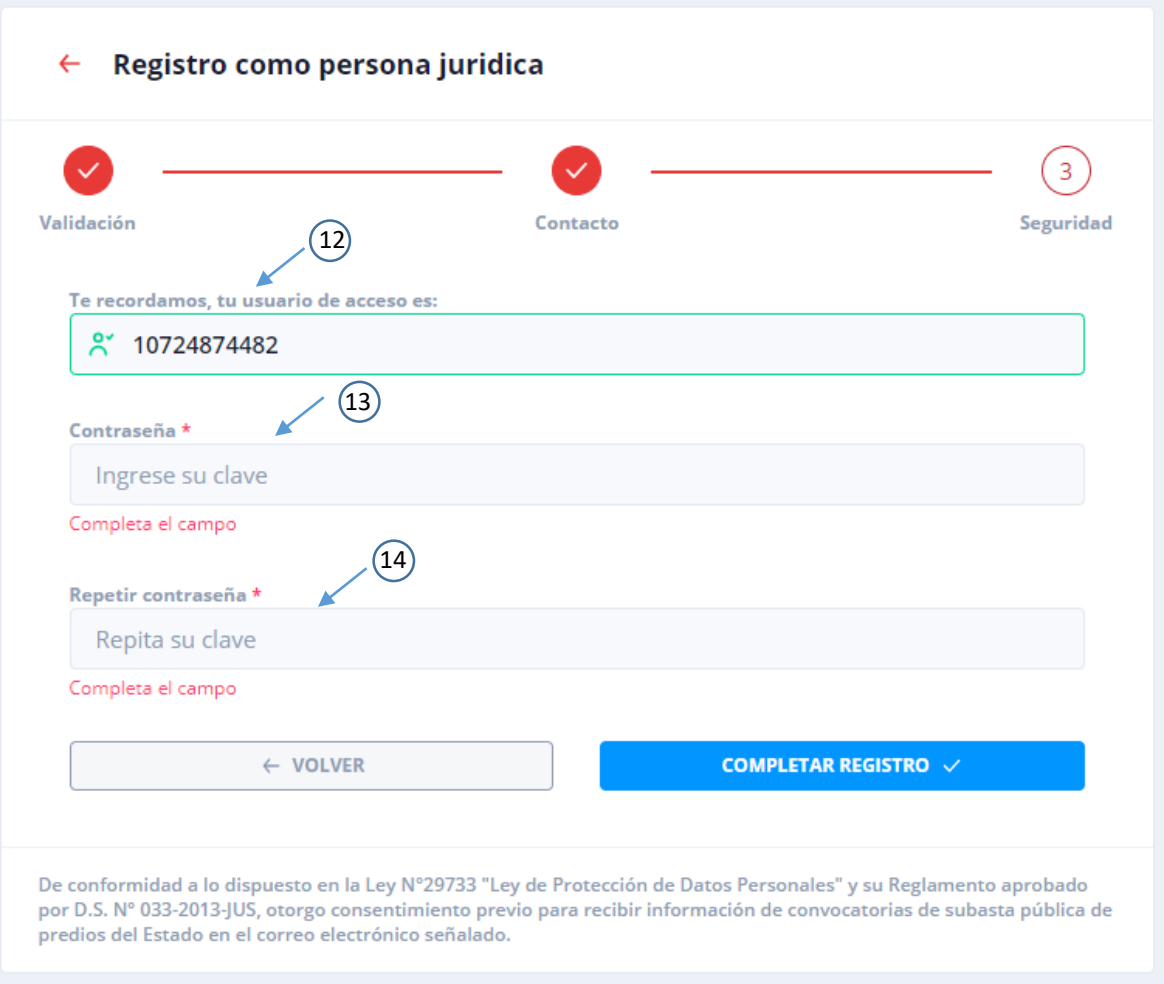

- 12. Recuerde que, si la institución que está registrando **cuenta con RUC**, este será su usuario para acceder al sistema, si **no ingresó RUC** será el documento de identidad del **representante** el usuario de acceso al sistema.
- 13. Ingrese una contraseña.
- 14. Repita su clave.
- 15. Para finalizar el registro debe dar clic al botón "COMPLETAR REGISTRO".

### <span id="page-11-0"></span>3. PARTICIPAR EN SUBASTA

Una vez registrado, podrá ingresar al aplicativo con su usuario y contraseña.

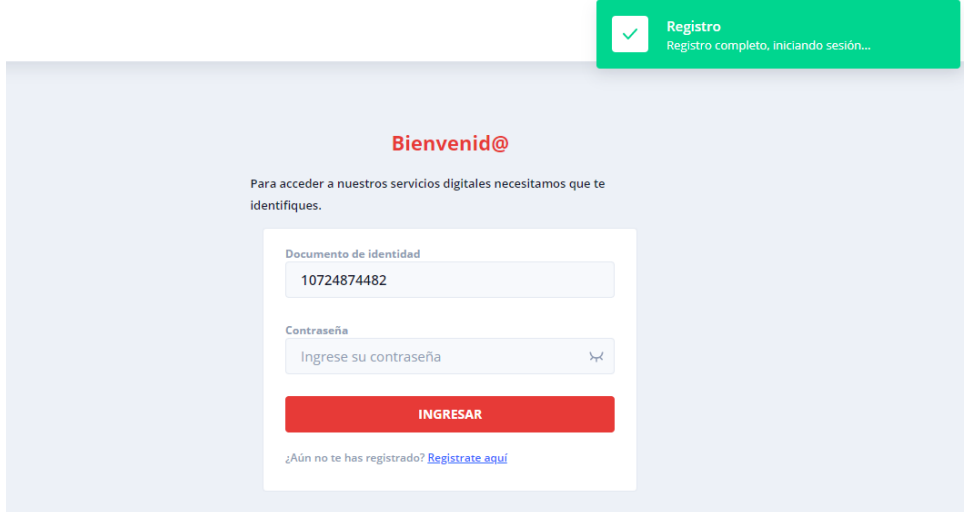

El aplicativo nos mostrará información de la subasta pública virtual y los accesos para participar como observador

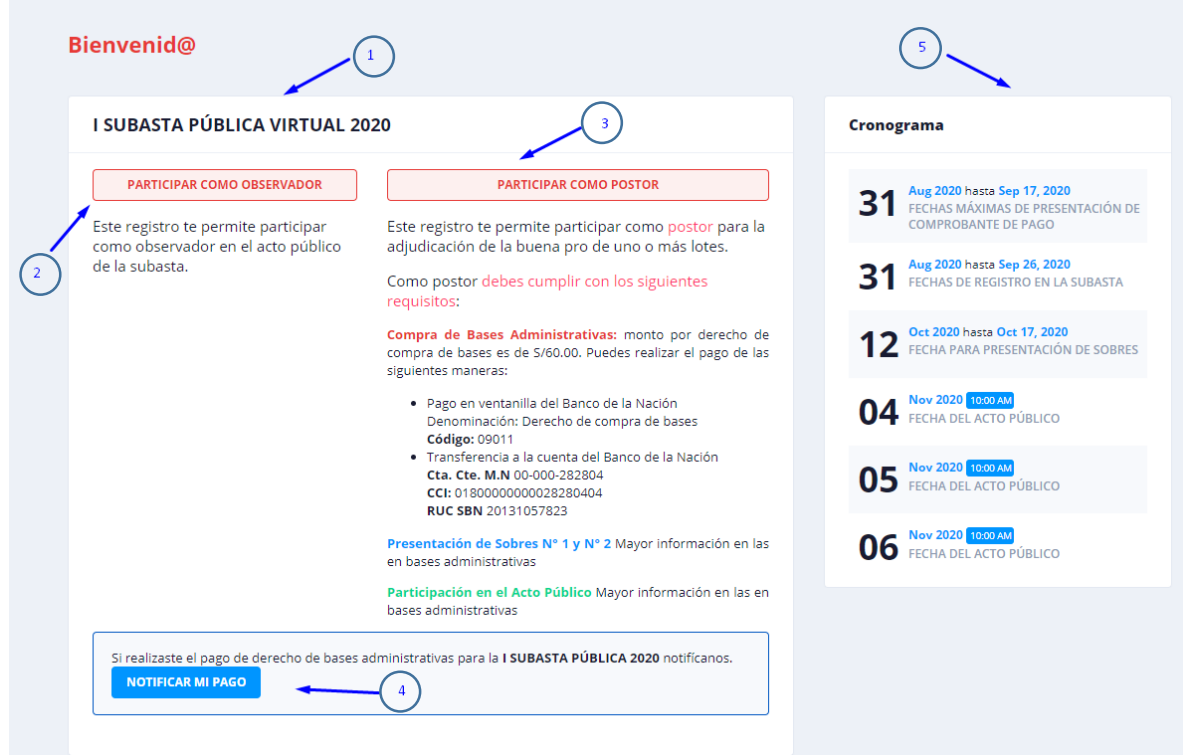

- 1. Información sobre subasta pública virtual.
- 2. Opción para participar como observador del acto público.
- 3. Opción para participar como postor del acto público.
- 4. Opción solo debe ser utilizada si realizó un pago por derecho de bases administrativas en la I SUBASTA PÚBLICA 2020.
- 5. Cronograma de fechas de la subasta.

### <span id="page-13-0"></span>4. PARTICIPAR COMO OBSERVADOR EN SUBASTA

Si tu opción es participar como observador hacer clic en la opción "PARTICIPAR COMO OBSERVADOR" como muestra la pantalla.

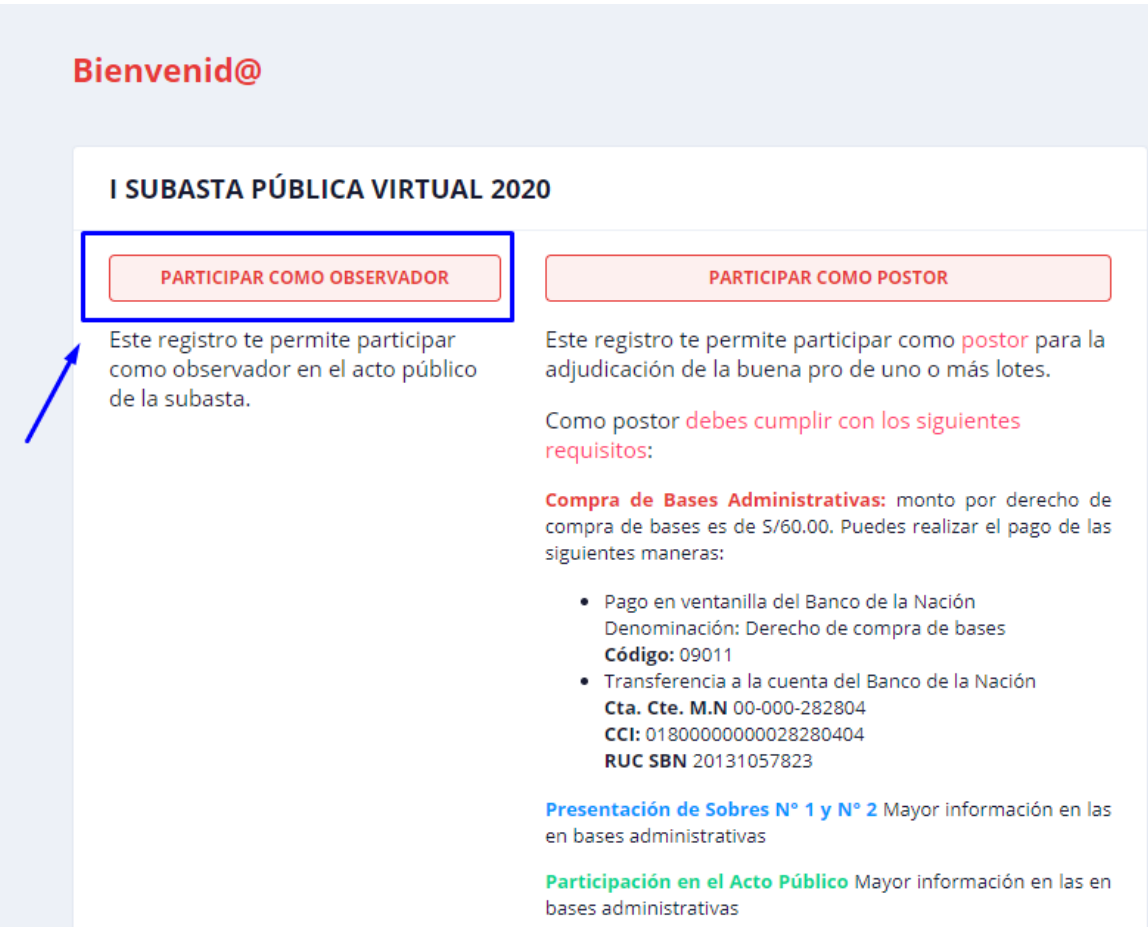

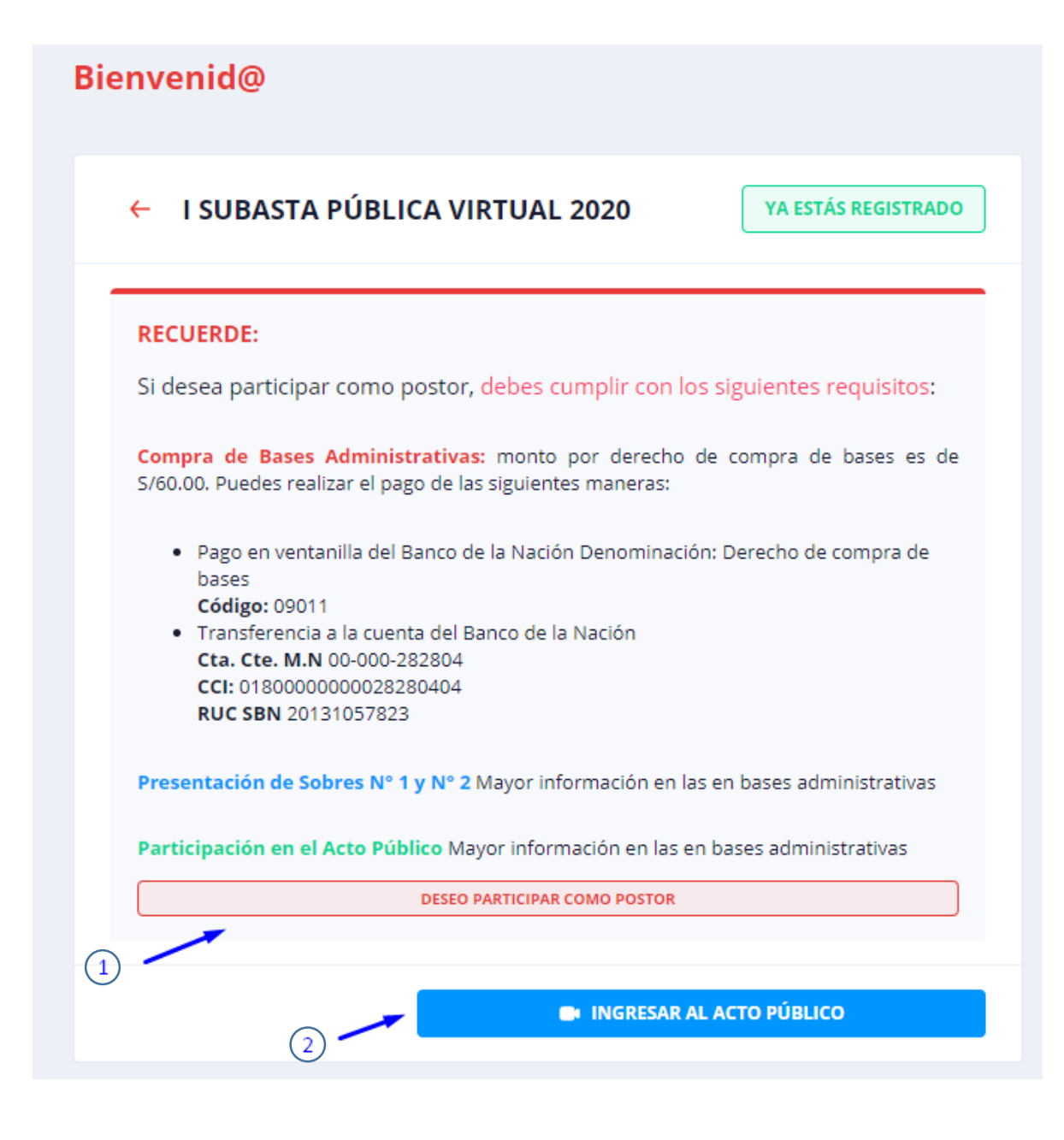

- 1. Al ingresar le recodamos que puede cambiar su participación de observador a postor, para lo cual debe cumplir con los requisitos que aparecen en pantalla.
- 2. La participación como observador le permite ingresar al acto público según programación.

Podrá ingresar a la video llamada 30 minutos antes.

Se le recomienda:

- tener una buena conexión de internet de mínimo 4mbps
- una cámara web
- micrófono.

## <span id="page-15-0"></span>5. PARTICIPAR COMO POSTOR EN SUBASTA

Si tu opción es participar como postor en el acto público debe hacer clic en la opción "PARTICIPAR COMO POSTOR" como muestra la pantalla.

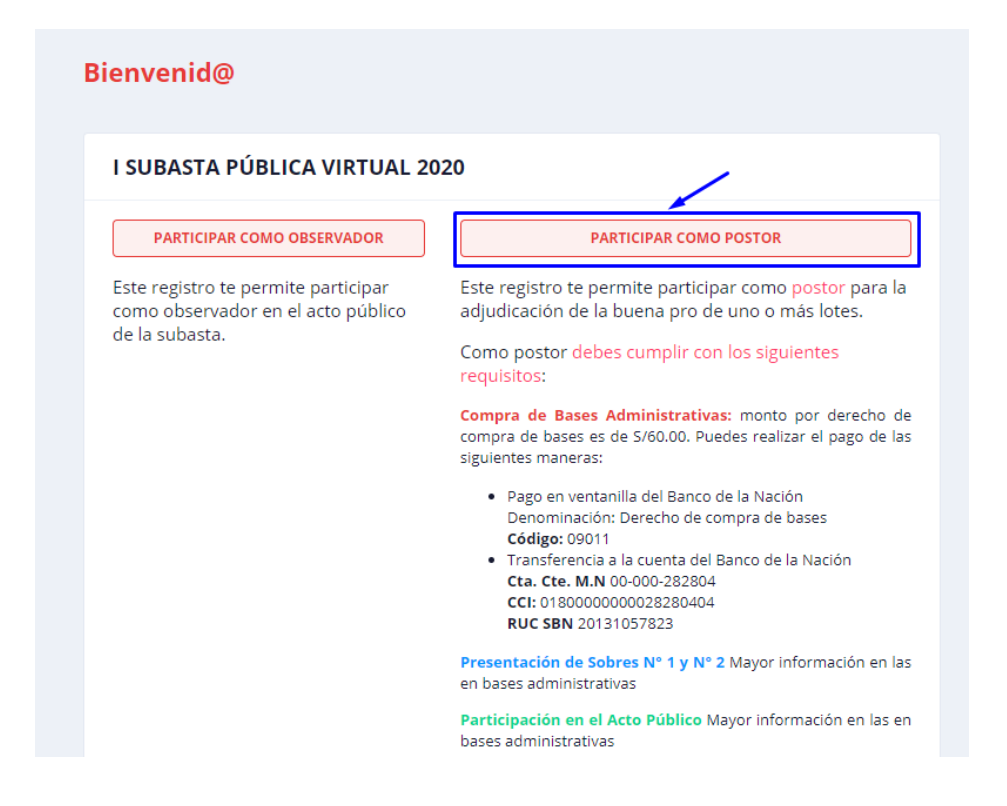

Recuerde que para participar como postor es necesario cumplir con los requisitos señalados en la pantalla.

Si ya ha realizado el pago por las bases administrativas, podrá ingresar a la siguiente opción para presentar su constancia de pago y solicitar tu comprobante de pago.

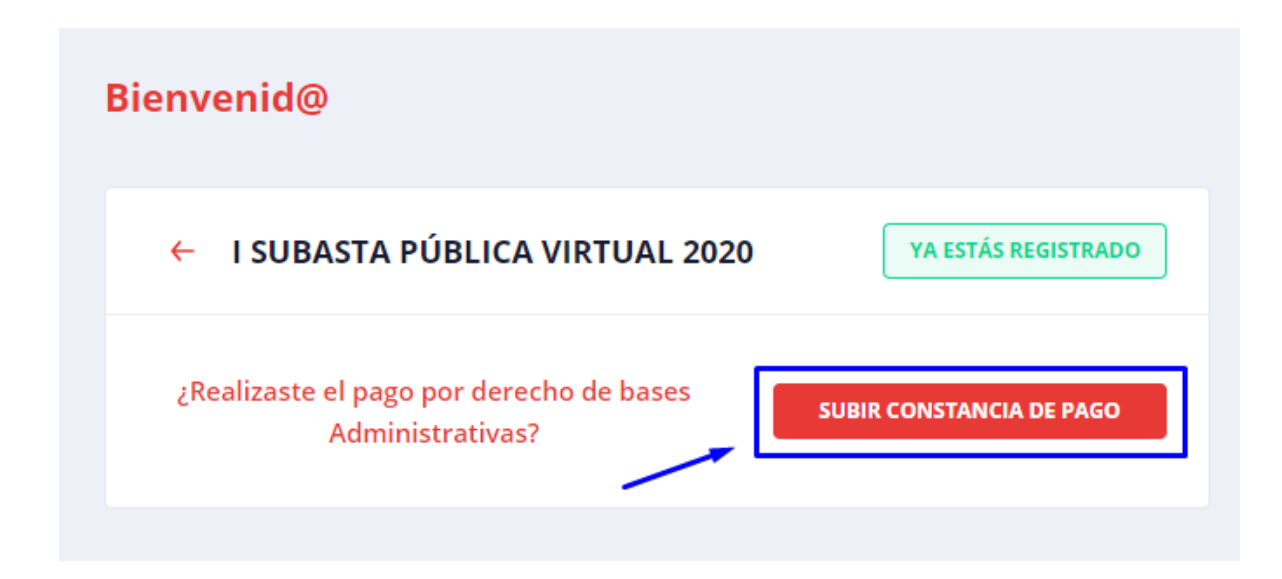

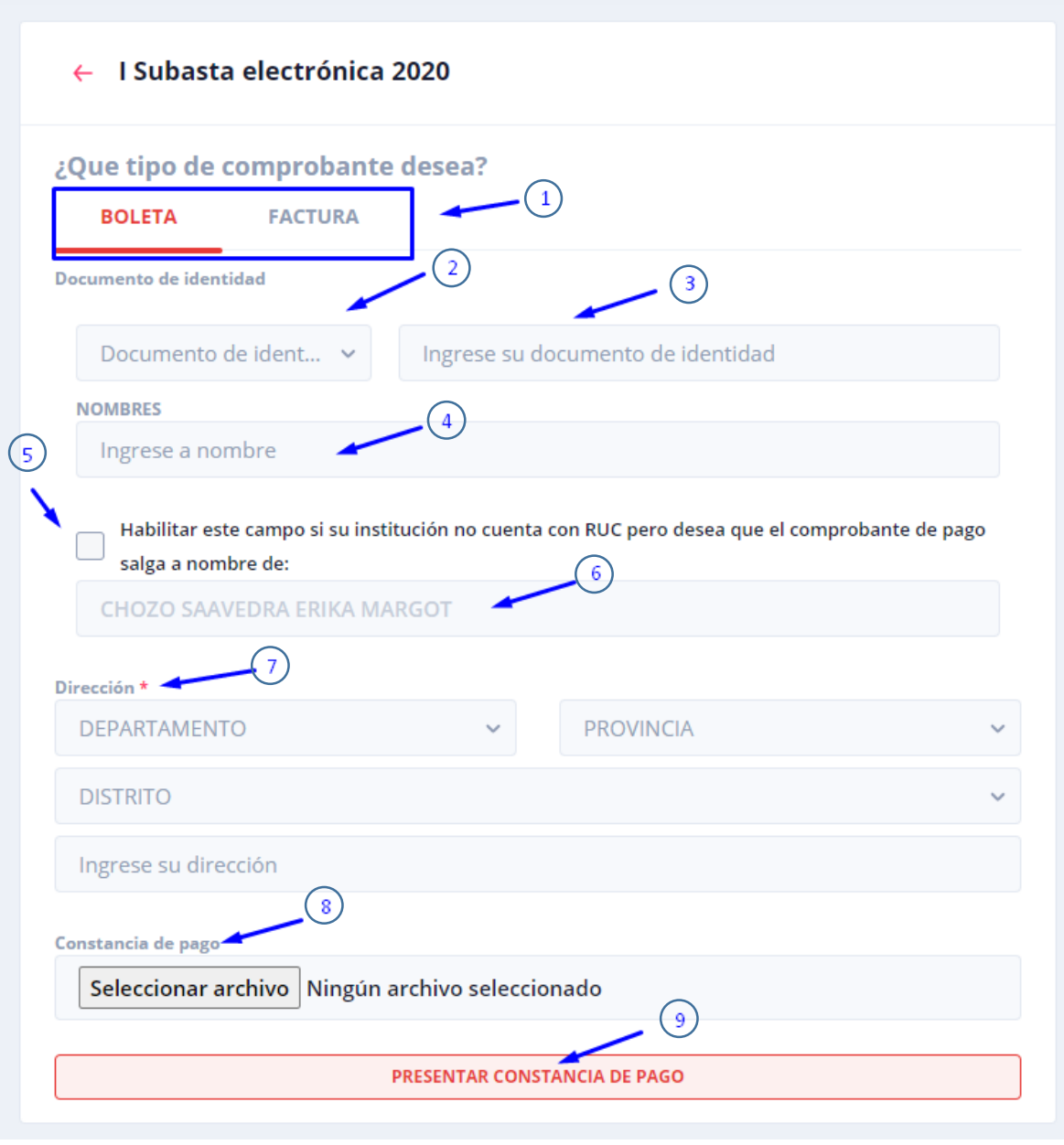

- 1. Seleccione el tipo de comprobante que desea
- 2. Seleccione tipo de documento de a nombre de quien se emitirá el comprobante
- 3. Ingrese número de documento.
- 4. Si selecciona CARNET DE EXTRANJERÍA debe ingresar nombre completo.
- 5. Esta opción solo se habilitará si su institución no cuenta con RUC y desea generar el comprobante a nombre de esta institución. Solo válido para boletas.
- 6. Ingrese nombre de institución si es que habilito la opción anterior.
- 7. Ingrese dirección.
- 8. Seleccione comprobante de pago en formato PDF, JPG o PNG.
- 9. Envíe su constancia de pago.

El aplicativo validará el envío de la constancia mostrando la siguiente imagen, el paso siguiente es la validación del pago previa revisión de la constancia (Botón 2 de la imagen)

Recuerde que la Superintendencia Nacional de Bienes estatales tiene un plazo de 24 horas para validar su información.

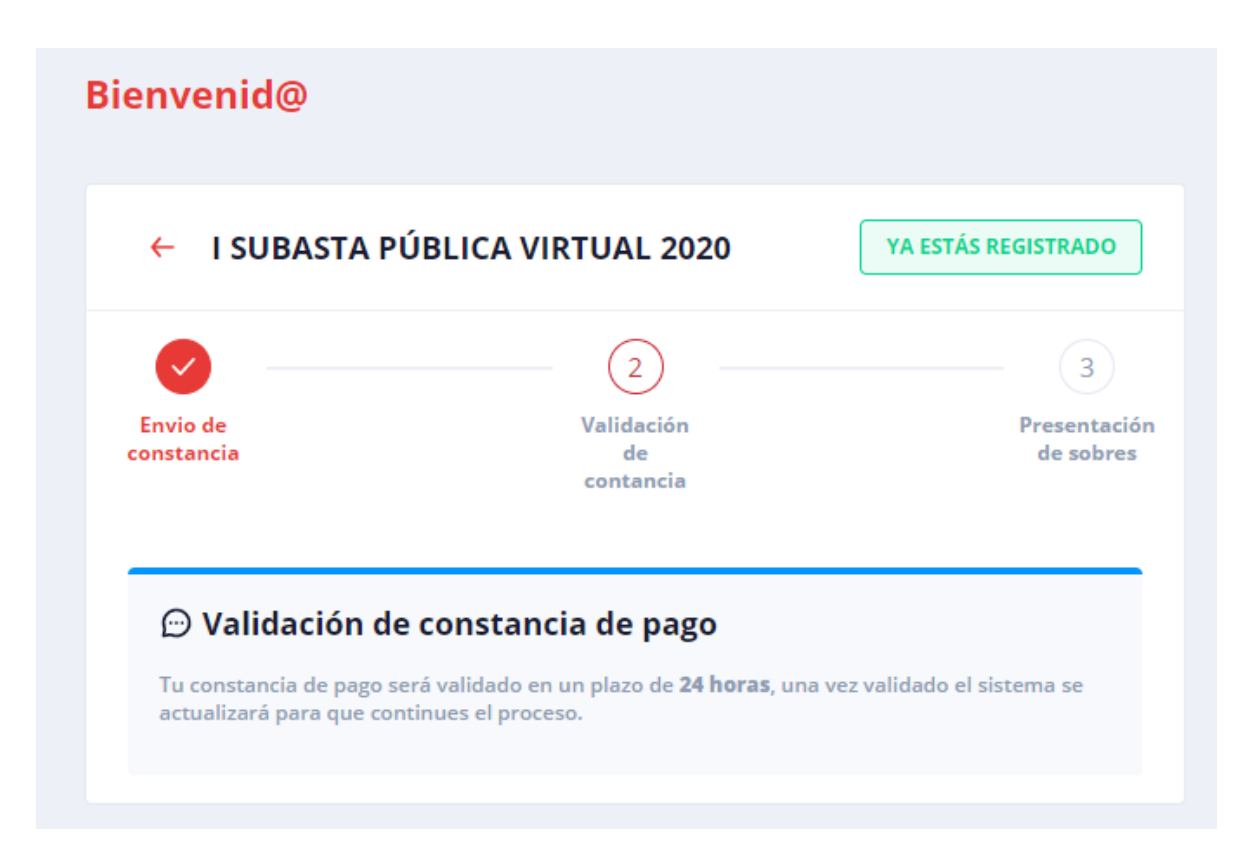

Si su constancia de pago es observada aparecerá un mensaje para la rectificación respectiva y nuevo envío de constancia.

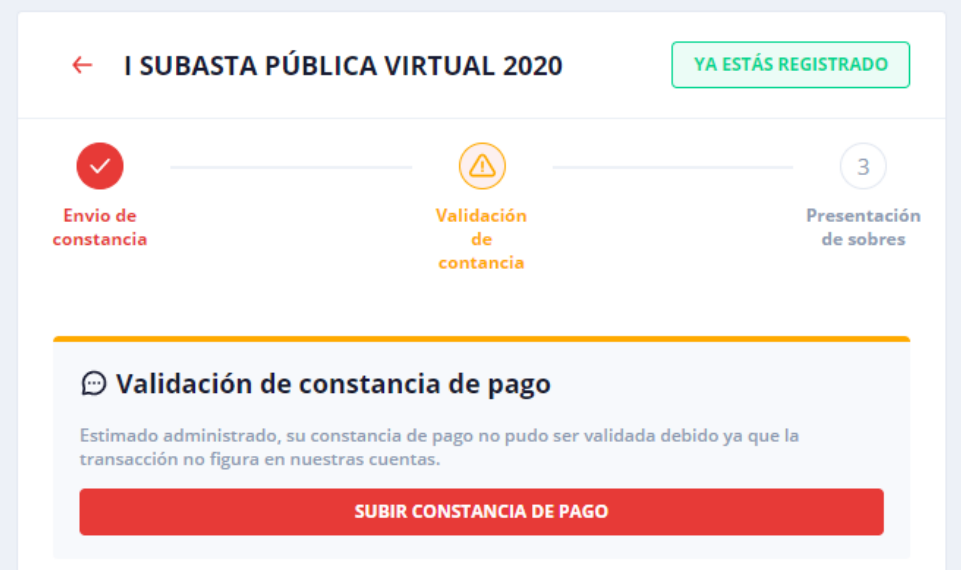

Si su constancia de pago es validada se activará el botón 2 con un check, según imagen. El paso siguiente es presentar los sobres 1 y 2 en la sede de la Superintendencia Nacional de Bienes Estatales, Calle Chinchón 890 – San Isidro.

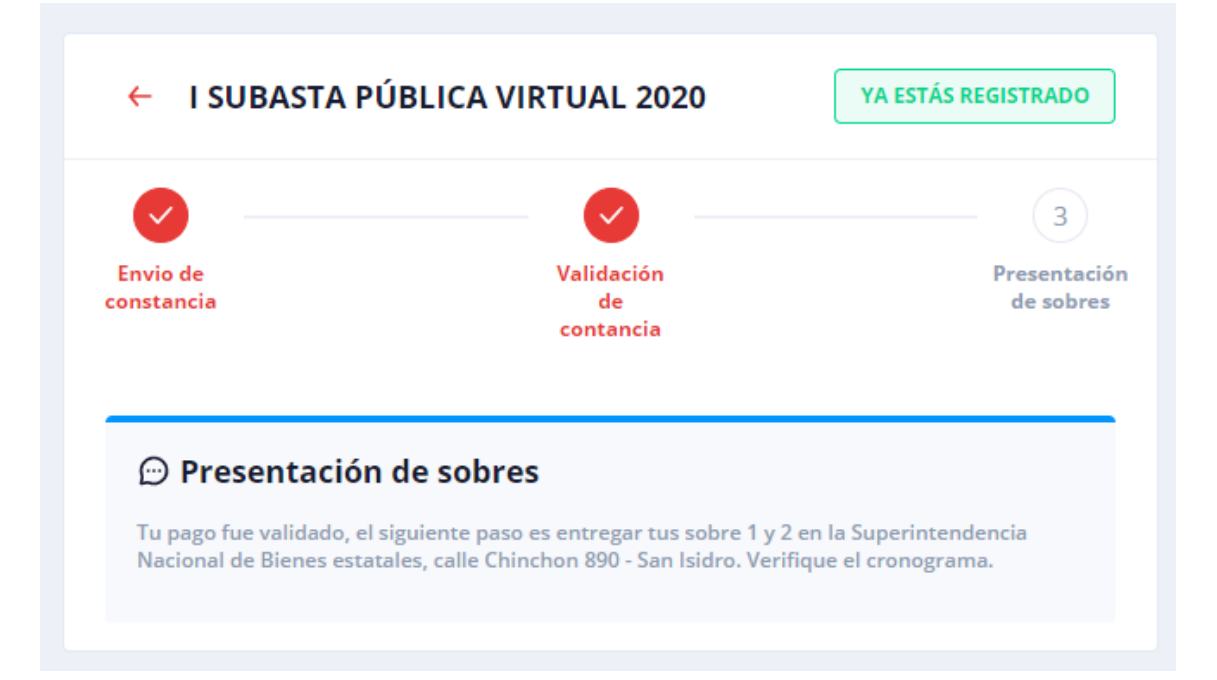

# 6. RECUPERAR CONTRASEÑA

Si deseas recuperar tu contraseña primero debes ingresar a la aplicación <https://subastapublica.sbn.gob.pe/acceso> y ubicar la opción "¿Has olvidado tu contraseña? Resetear clave"

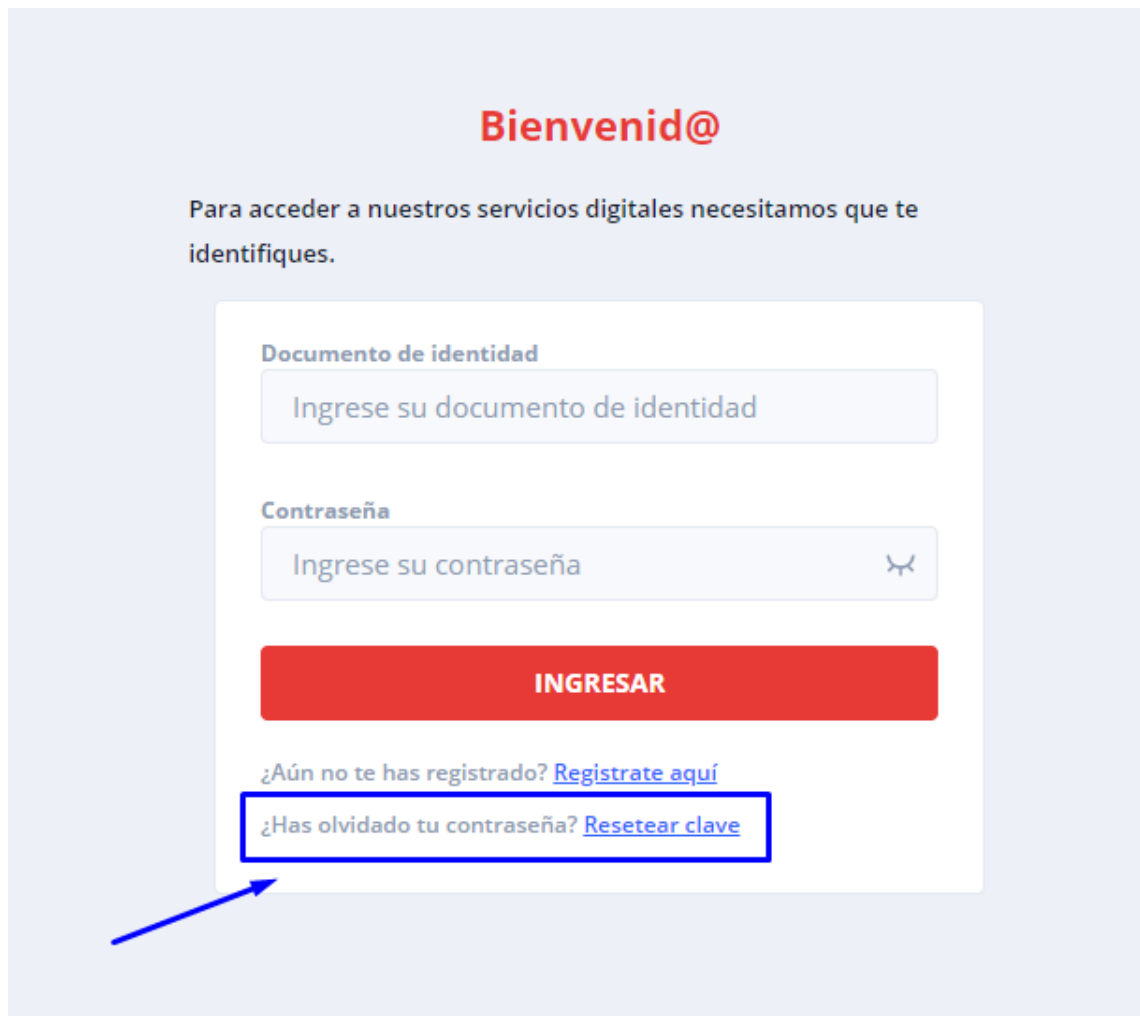

Al ingresar a esa opción nos mostrará una pantalla donde se debe ingresar el correo electrónico que consignó en su registro, y presionar el botón "Enviar enlace para cambiar clave".

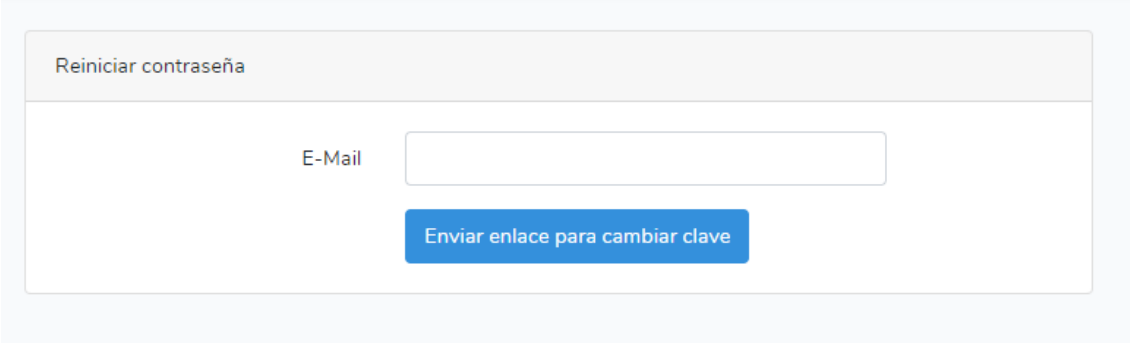

Recibirá un correo electrónico con el siguiente contenido, donde deberá presionar el botón "Resetear clave"

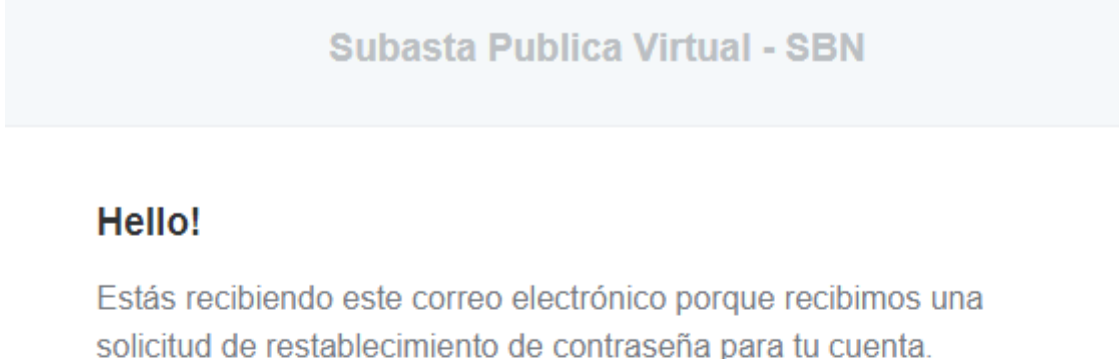

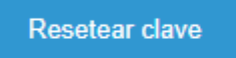

Si no solicitó un restablecimiento de contraseña, no se requiere ninguna otra acción.

Regards, Subasta Publica Virtual - SBN

If you're having trouble clicking the "Resetear clave" button, copy and paste the URL below into your web browser: https://subastapublica-api.sbn.gob.pe/user/password/reset/ 9b56d1be9e552e99c6423dc112fe3f825eb6d21f1c7a59b8c3c1526eb711078a

@ 2020 Subasta Publica Virtual - SBN. All rights reserved.

#### Al presionar el botón nos abrirá una página donde debemos completar los campos requeridos:

Subasta publica virtual

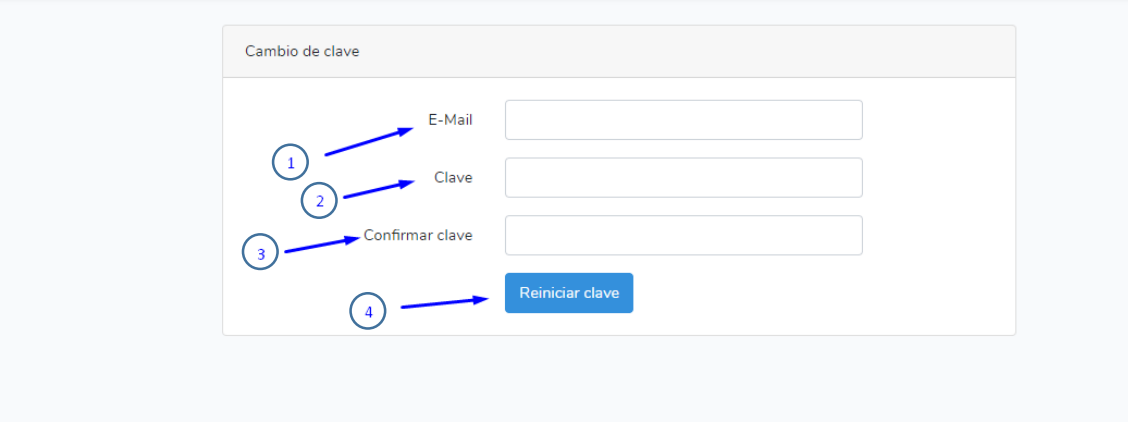

- 1. Ingrese su correo electrónico
- 2. Ingrese su nueva clave
- 3. Repita su nueva clave
- 4. Presionar el botón "Reiniciar clave" para confirmar el cambio de clave.

Finalmente, el sistema nos mostrará un mensaje indicando que su clave fue reiniciada.

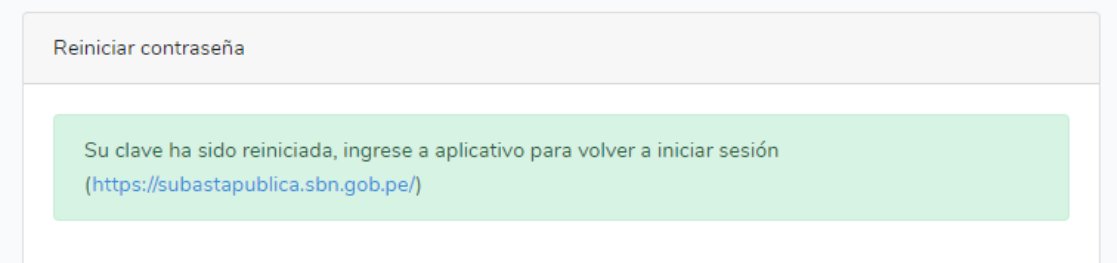